テレビ通話システム「ZOOM」のインストールと使い方について

青垣小学校

1.インストール(入手)の方法

【iPhone、iPad でインストールする場合】

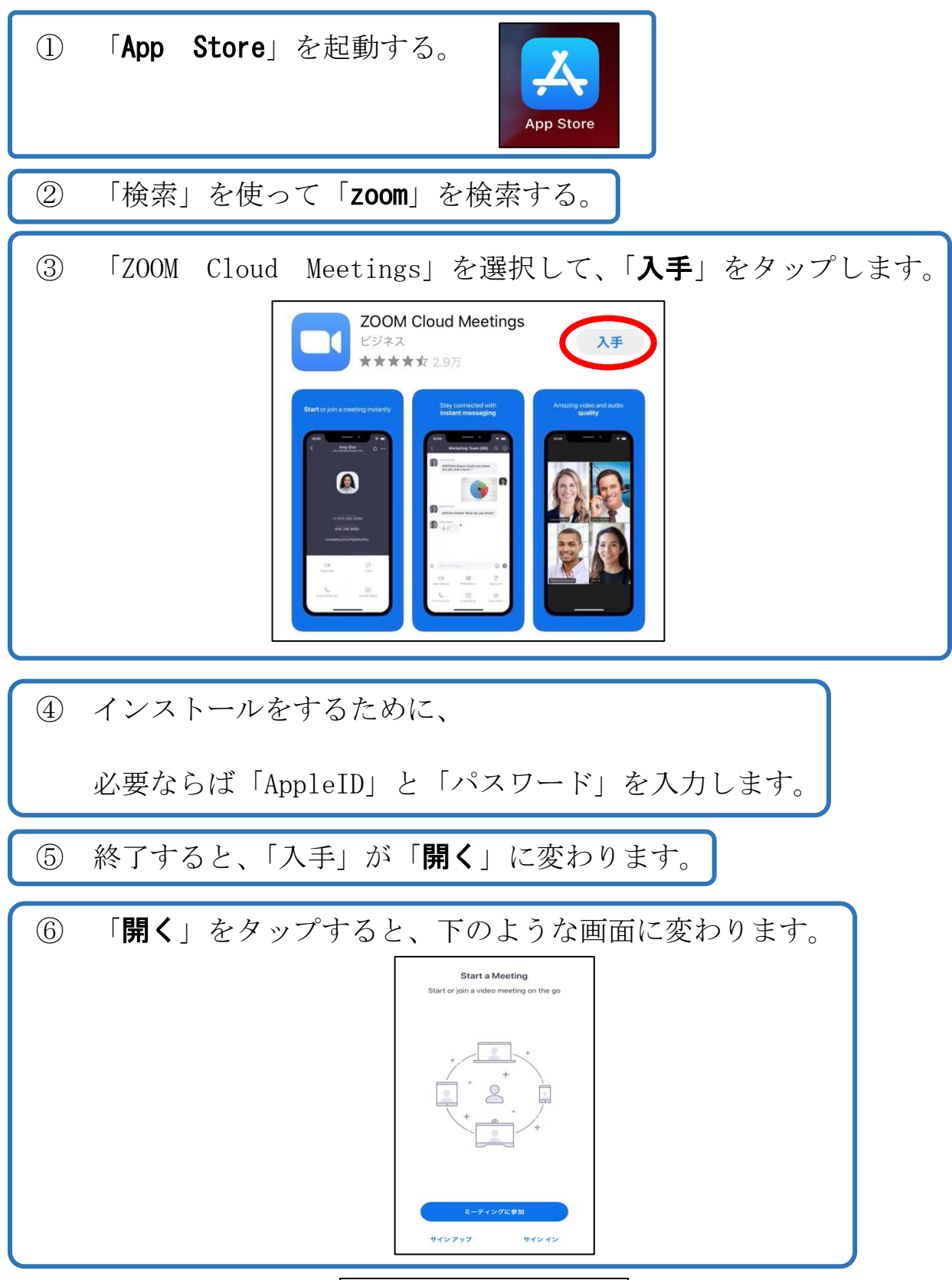

インストール完了です

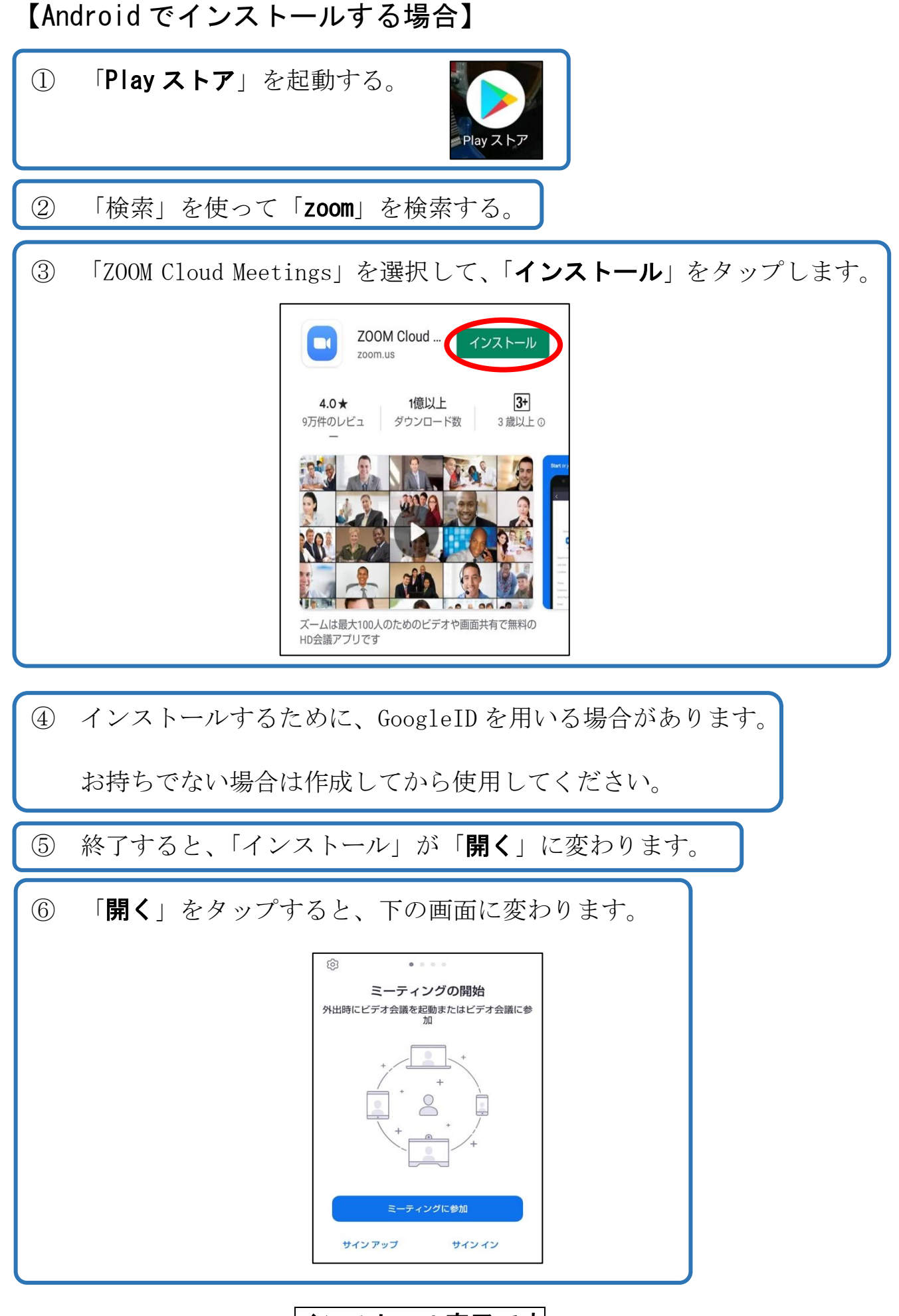

インストール完了です

## 【PC でインストールする場合】

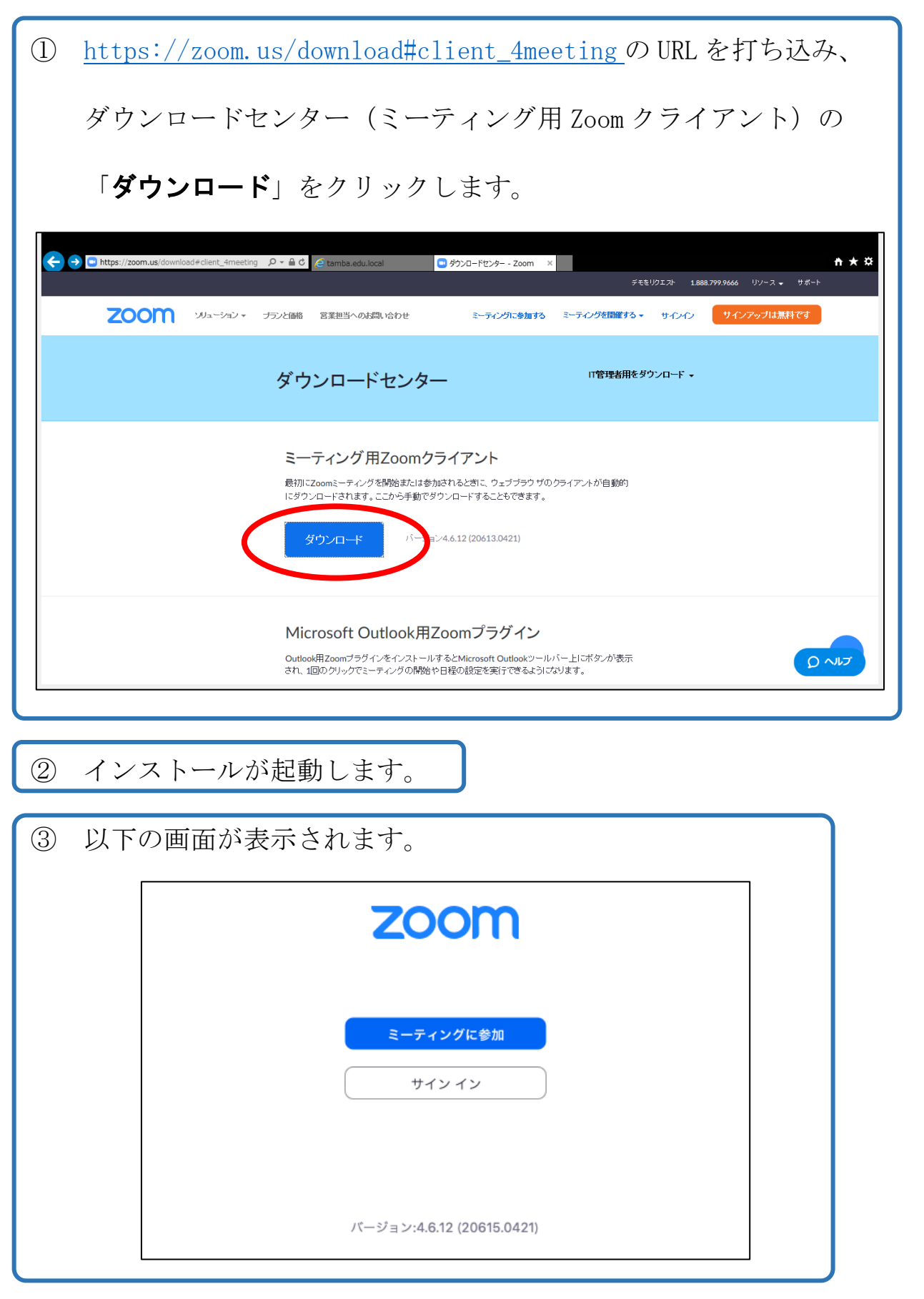

#### インストール完了です

2.ZOOM の使い方

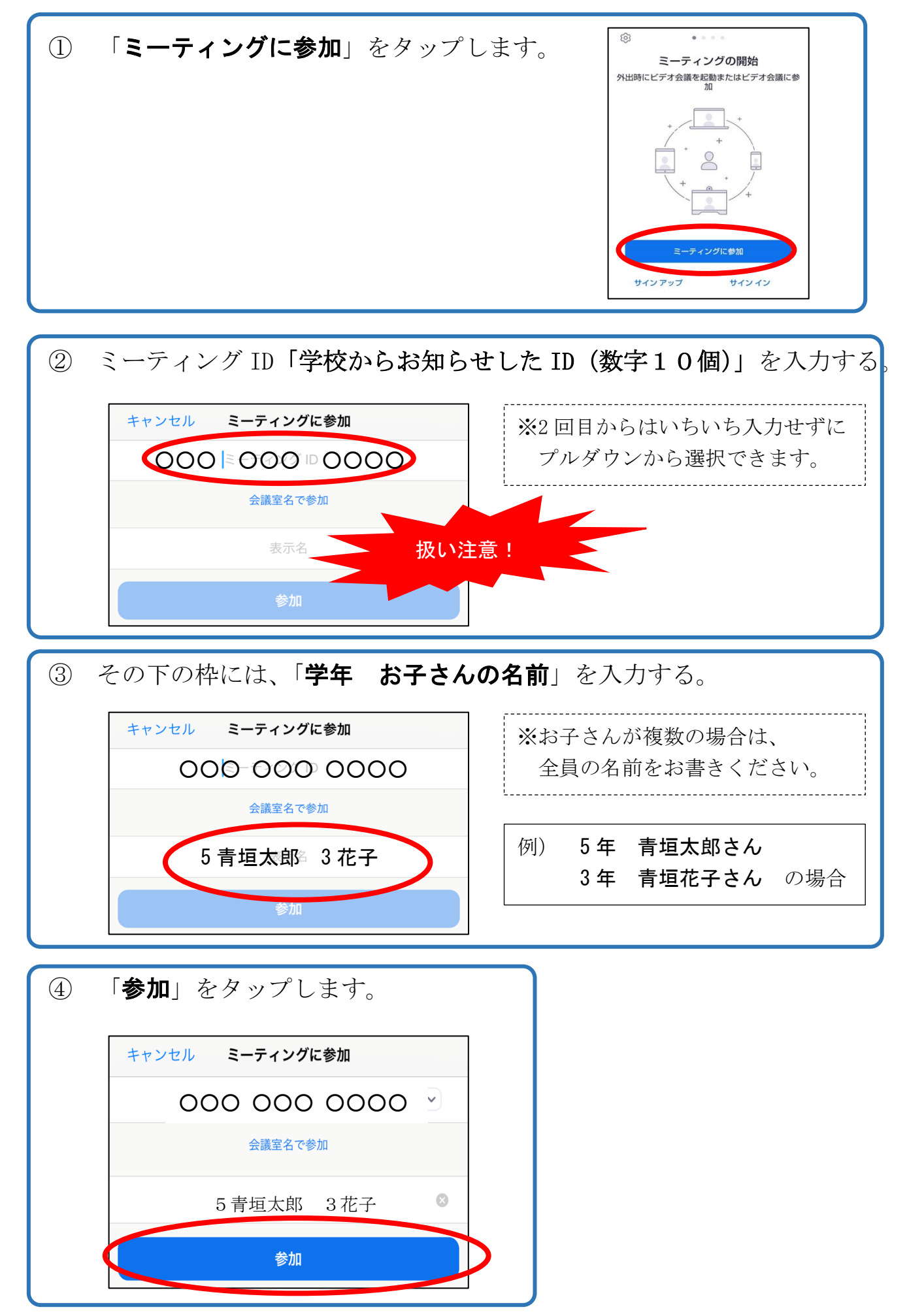

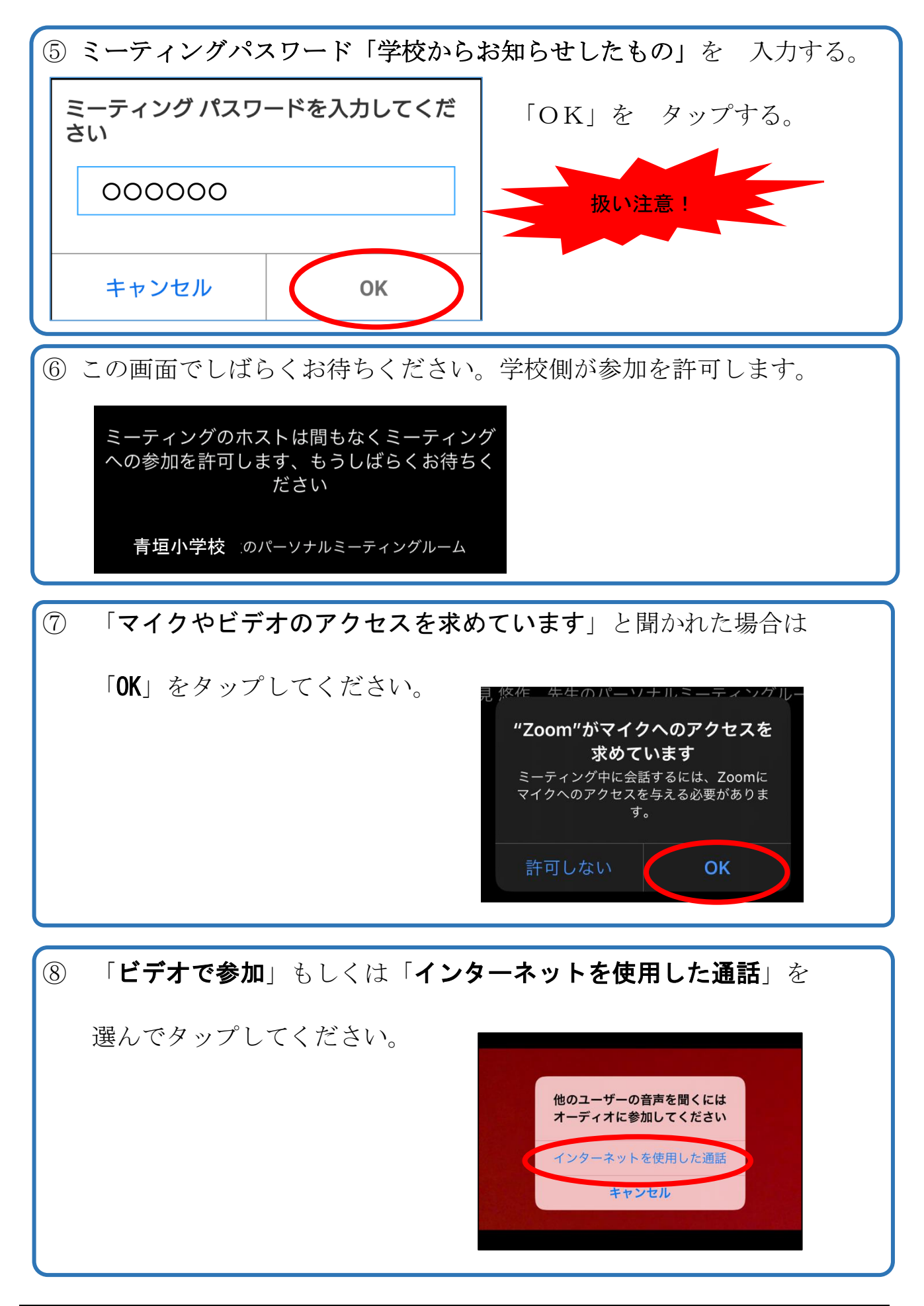

以上で画面に映っている人の顔を見たり、会話ができたりします。完了です!

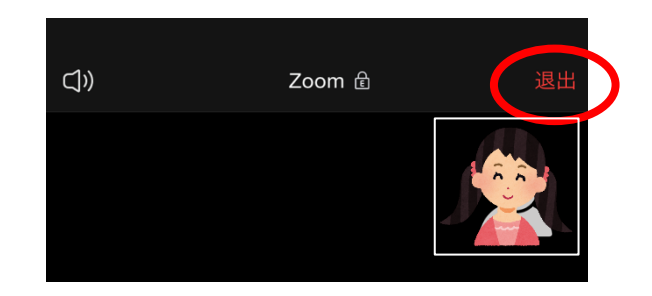

右上の「退出」をタップしてください。

#### そして、「ミーティングを退出する」をタップしてください。

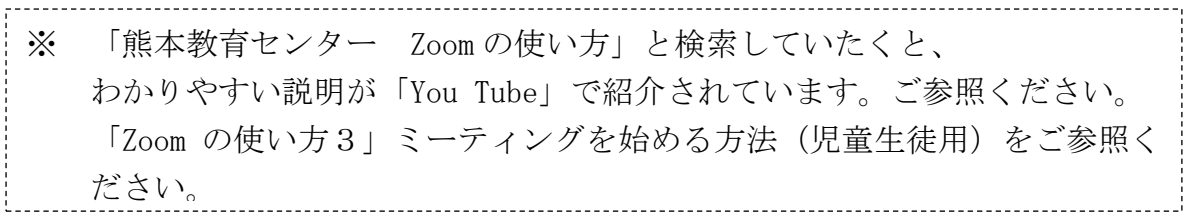

### 3.Q & A コーナー

# 【iPhone、iPad】 終われない・・・ 「退出」をタップします。 | 退出  $\Box$ Zoom  $\hat{c}$ 参加している人が映らない 画面を横にスライドさせると、 画面に映る人を変えることがで きます。映っていても音が出ない 「マイクマーク」を押して、 「ミュートを解除」します。

ш

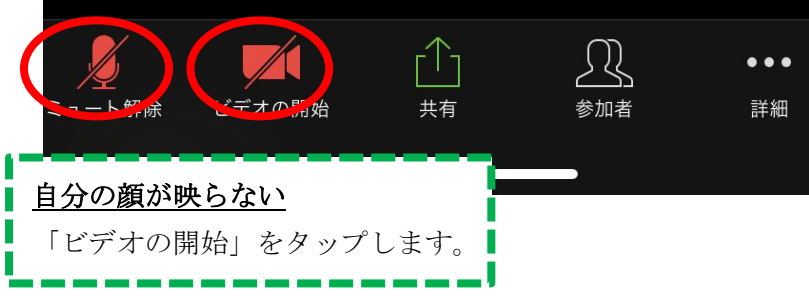

# 【Android】

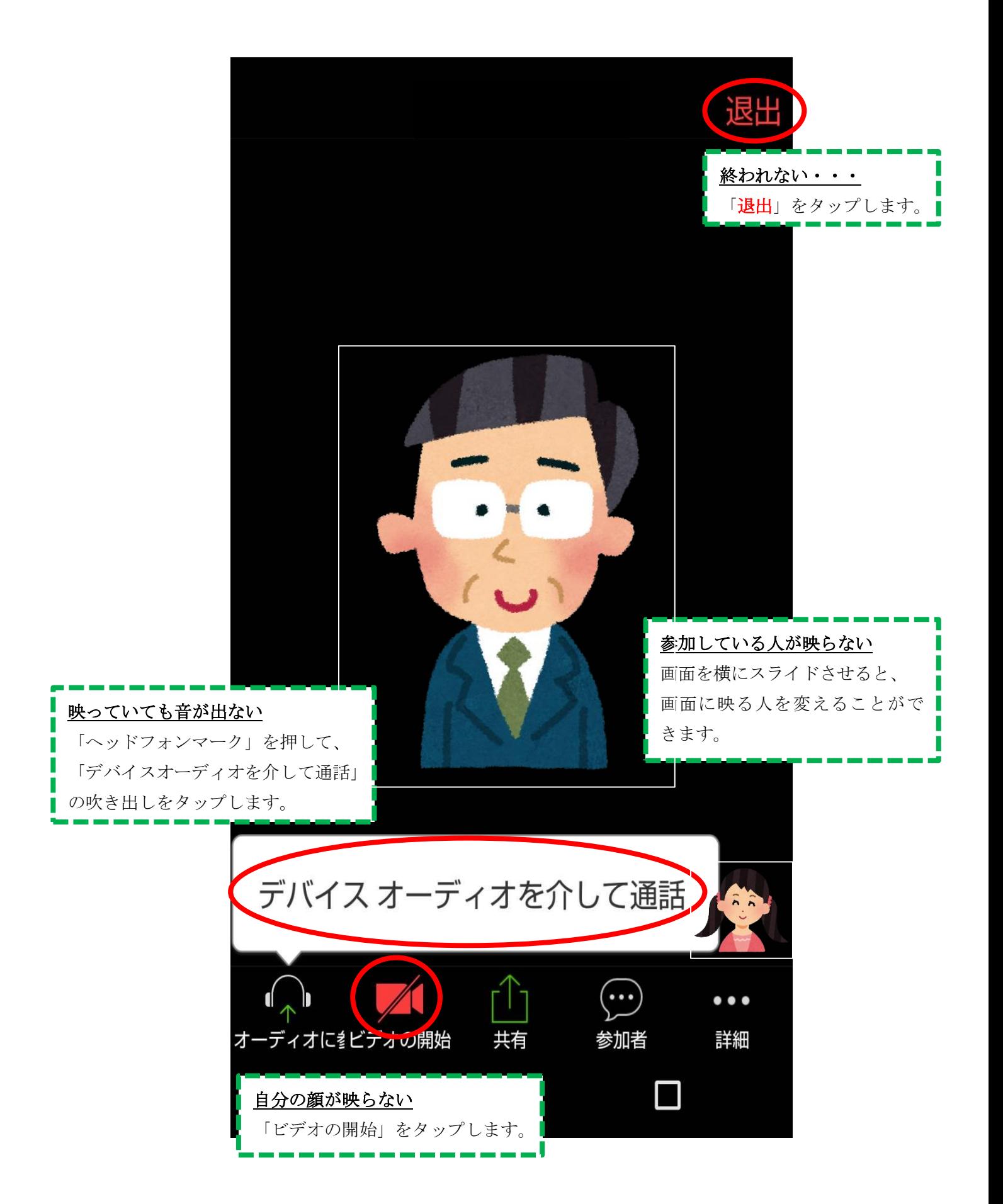